#### **【外校生至本校】校際選課系統操作流程 (1/7)**

**系統路徑:進入中原首頁 → 在校學生(免登入) → 教務處 → 校際選課系統(外校至本校)**

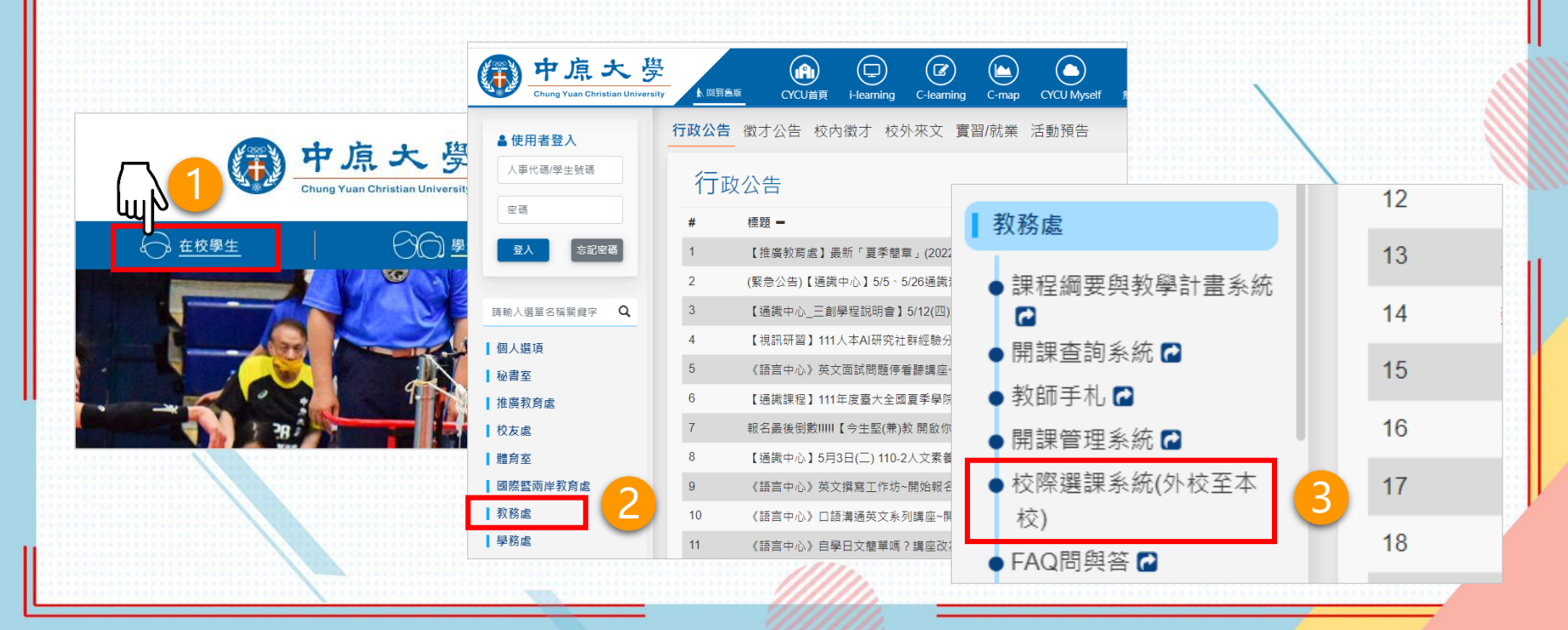

### **【外校生至本校】校際選課系統操作流程 (2/7)**

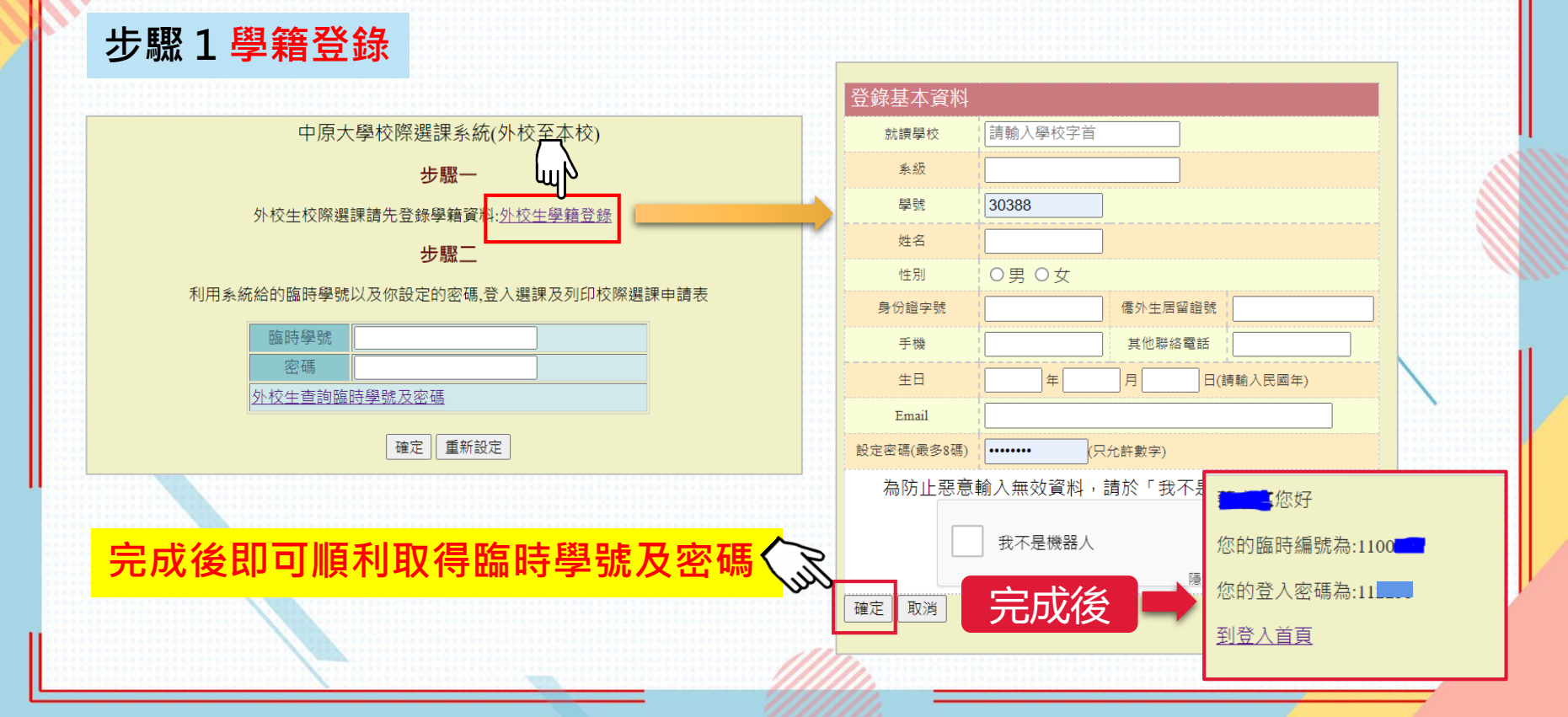

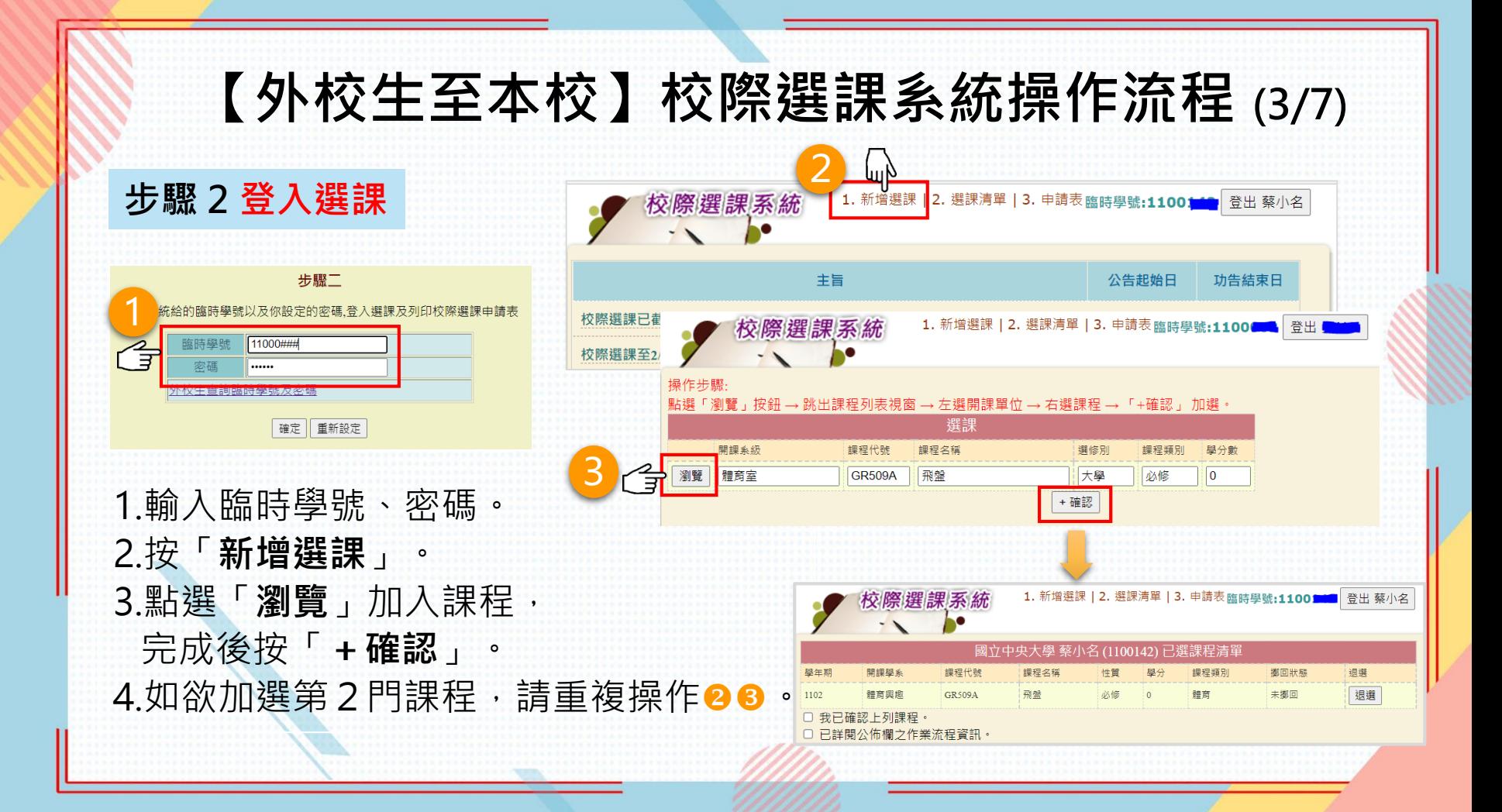

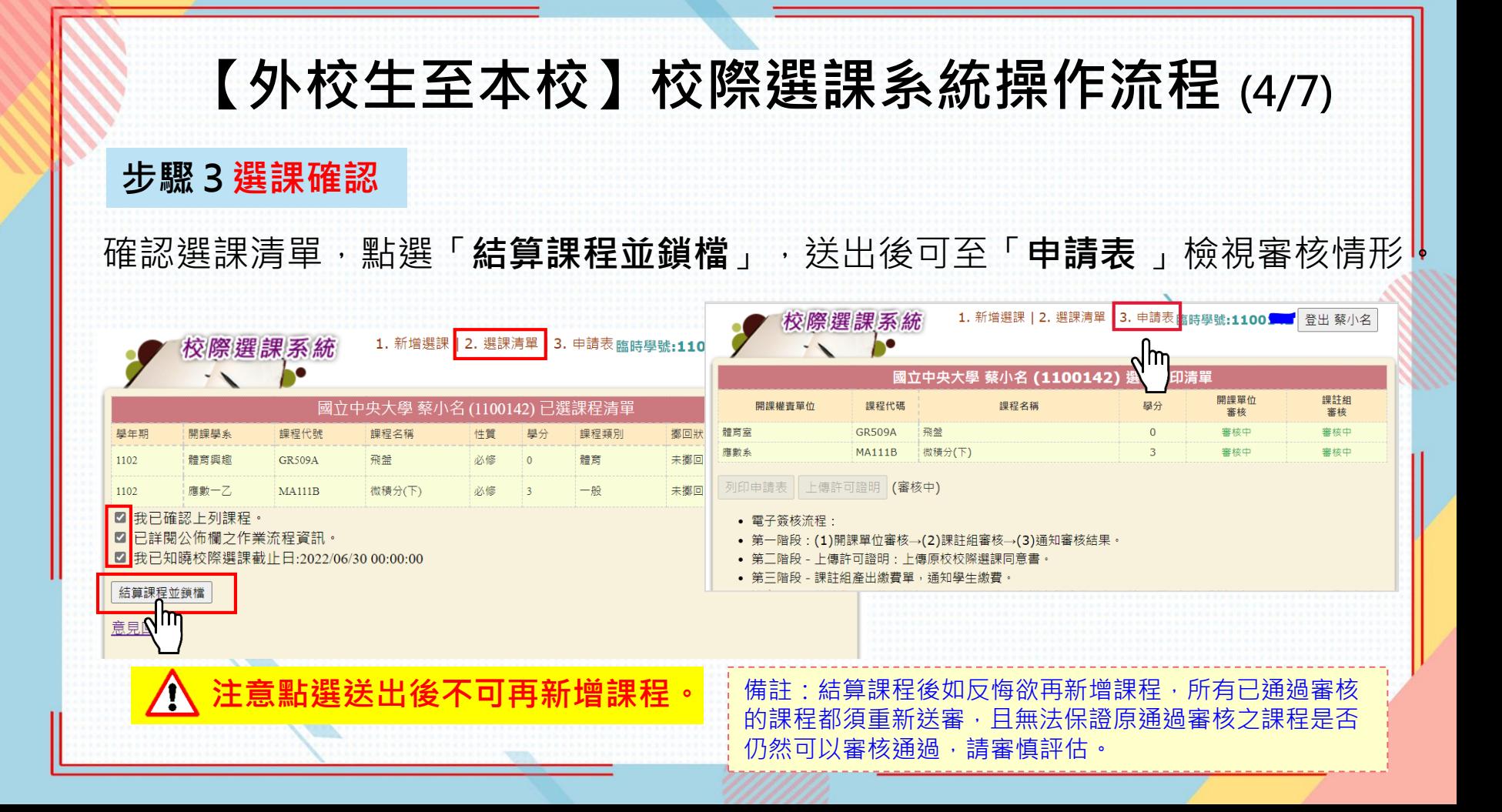

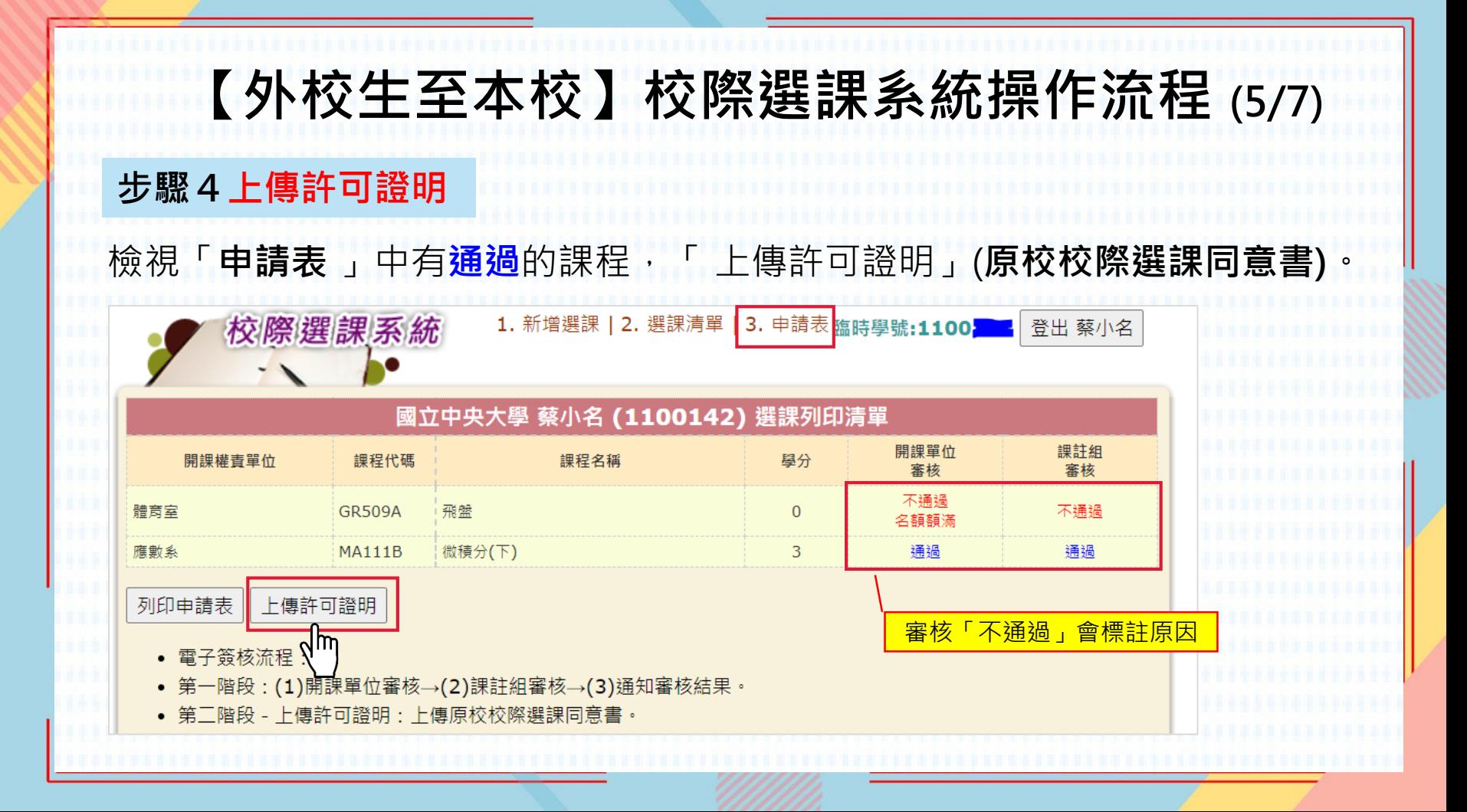

## **【外校生至本校】校際選課系統操作流程 (6/7)**

步驟5繳費資訊 完成上傳許可證明,課註組產出繳費單(約1-2工作天), 以E-mail通知,至校際選課系統「**申請表** 」頁面查看繳費資訊。 請於校際選課截止日前完成繳費,逾期視同放棄選課。

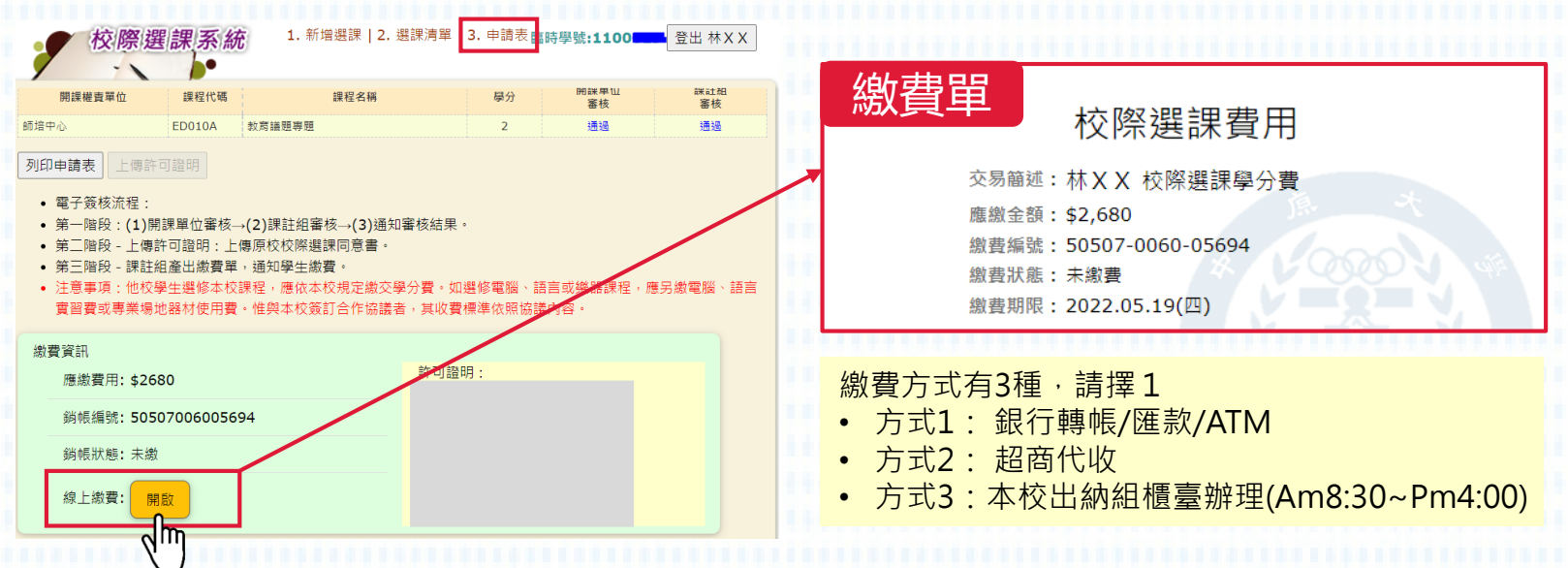

## **【外校生至本校】校際選課系統操作流程 (7/7)**

中原大學校際選課系統(外校至本校)

**步驟一** 

外校生校際選課請先登錄學籍資料:外校生學籍登錄

**步驟二** 

利用系統給的臨時學號以及你設定的密碼,登入選課及列印校際選課申請表

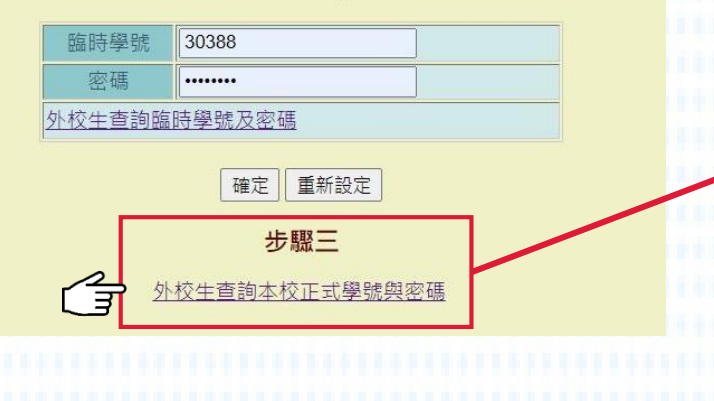

- **步驟6查詢本校正式學號與密碼** 繳費後約2工作天,簡訊通知正式學號資訊。
	- 另可至**校際選課系統首頁**,點選「**步驟三**」, 輸入姓名及身分證字號,系統會帶出正式學號 及預設密碼資訊。
	- 以此正式學號及密碼登入本校i-learning 平台。 [\(https://i-learning.cycu.edu.tw/](https://i-learning.cycu.edu.tw/) )

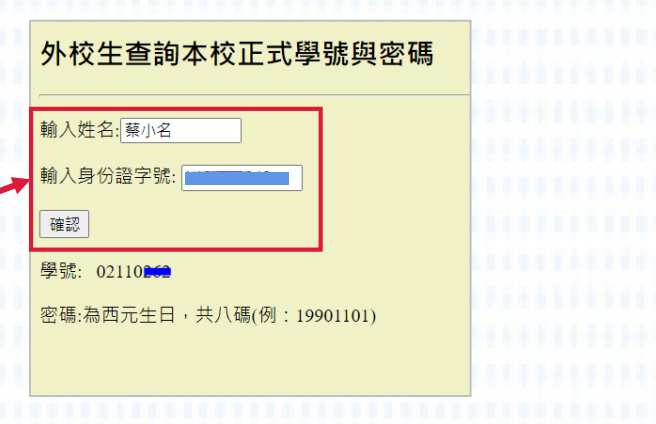

# **【外校生至本校】校際選課系統操作流程 Q&A**

Q: 若無收到簡訊通知, 如何查詢校際選課程序是否已完成?

**A:**如無收到簡訊通知,可直接至校際選課系統,點選「**選課清單**」查 看「**擲回狀態**」欄位 ,出現**擲回**表示已完成校際選課程序。 後續可至校際選課系統首頁, 點選「查詢本校正式學號與密碼」

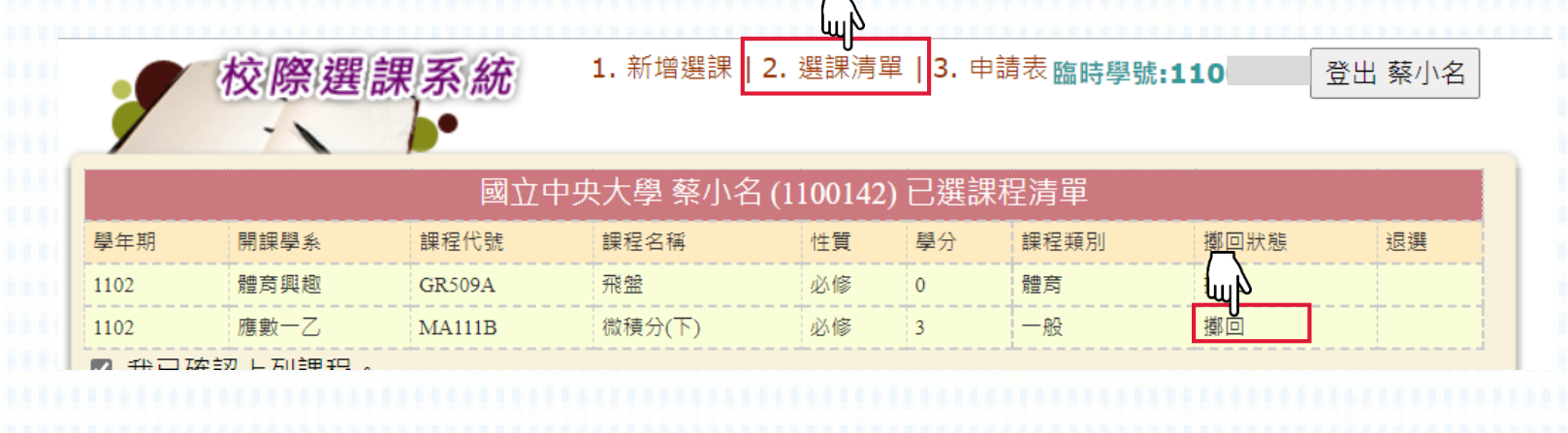